## **คู่มือแนวปฏิบัติระบบจองประชุมทางไกลออนไลน์**

## **ส านักวิทยบริการและเทคโนโลยีสารสนเทศ มหาวิทยาลัยราชภัฏสกลนคร**

1. Flowchart แสดงขั้นตอนการทำงานระบบจองประชุมทางไกลออนไลน์

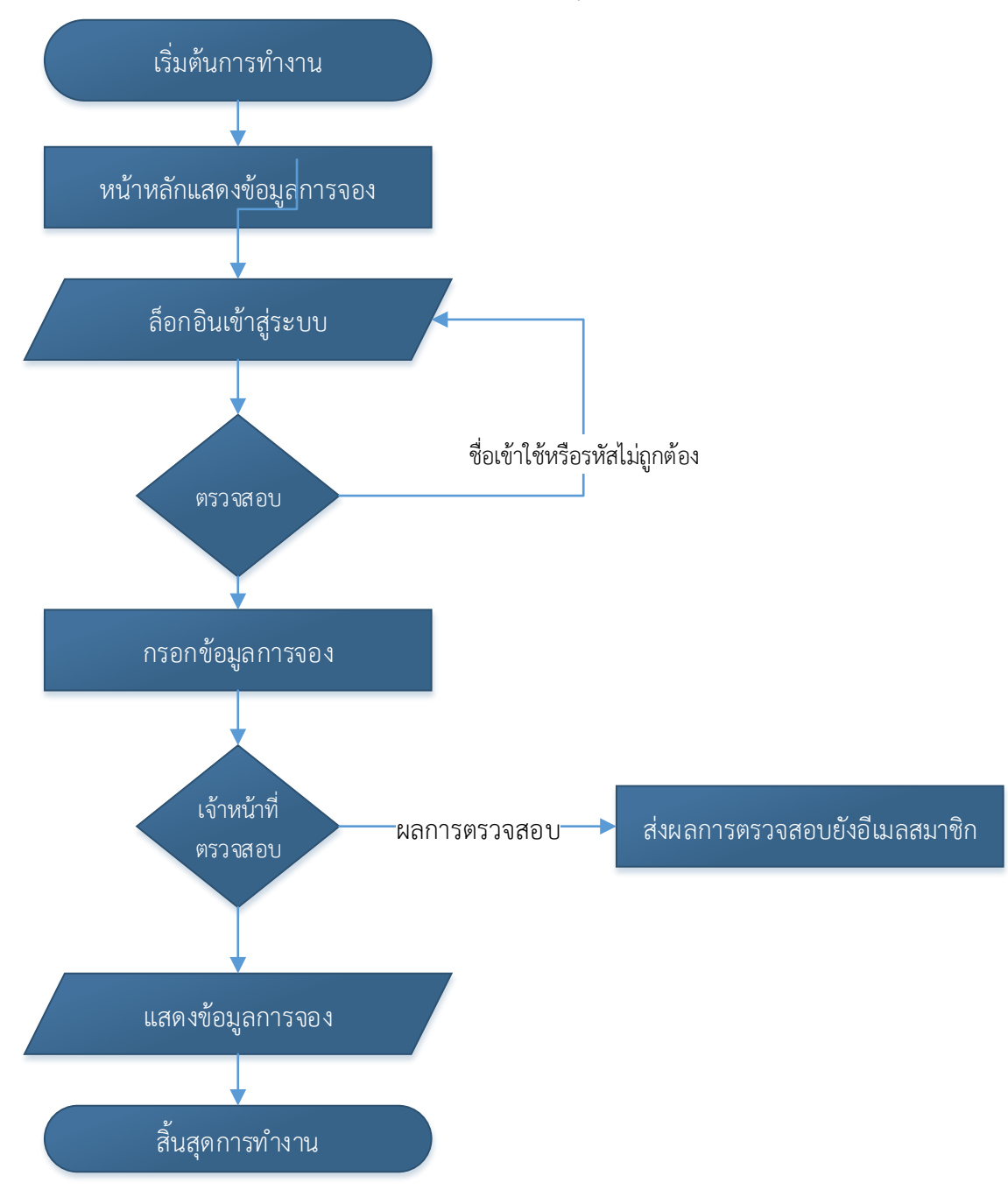

2. เข้าสู่หน้าหลักของระบบจองประชุมทางไกลออนไลน์โดยใช้โปรแกรม Google Chrome พ มพ์ Website: [https://cfrn.snru.ac.th](https://cfrn.snru.ac.th/)

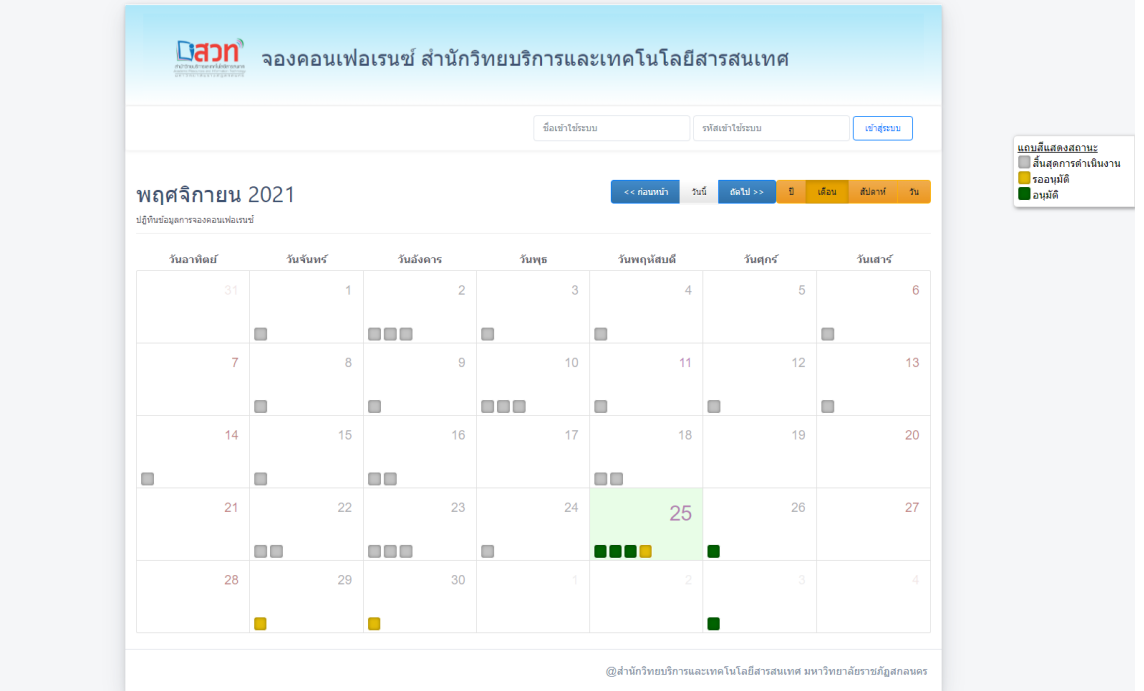

3. เมื่อผู้ใช้ Login เข้าสู้ระบบโดยใช้ Username และ Password เดียวกับ ระบบ <u>[http://eslip.snru.ac.th](http://eslip.snru.ac.th/)</u> ก็จะเข้าสู้หน้าจองจองประชุมทางไกลออนไลน์โดยกรอกข้อมูล และวัตถุในการจองให้ครบถ้วน

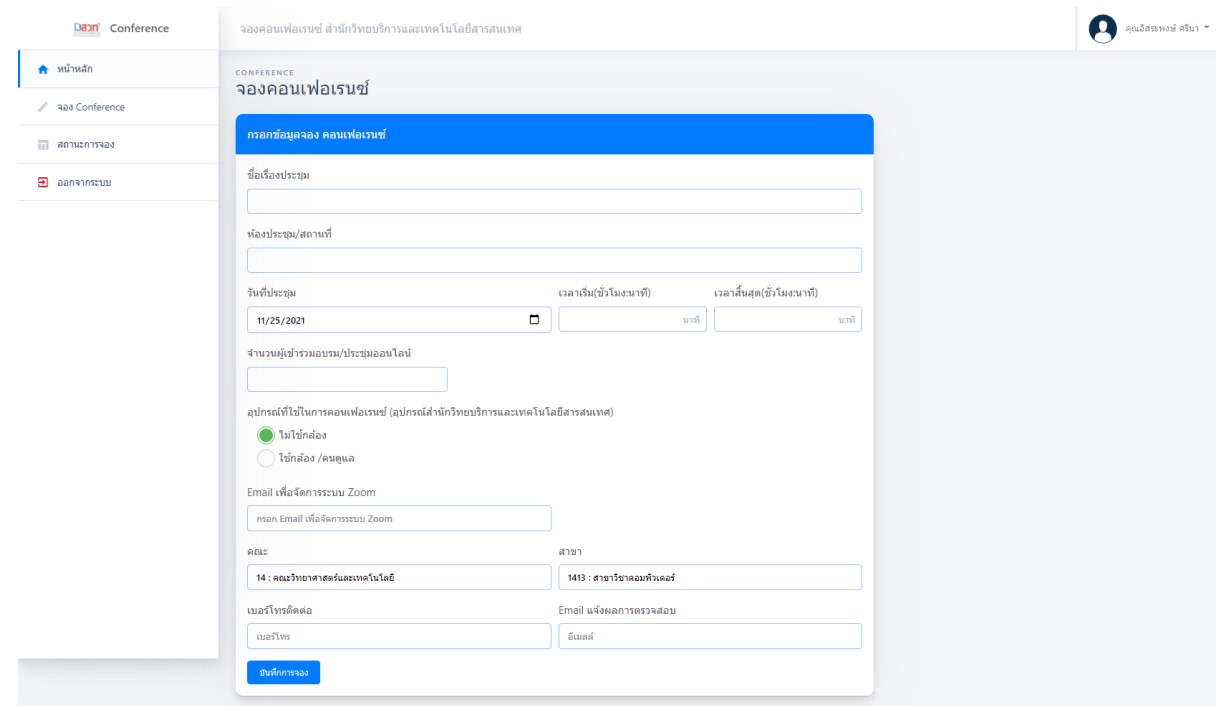

4. เมื่อผู้ใช้กรอกข้อมูลการจองเสร็จเรียบร้อยแล้ว สามารถตรวจสอบสถานะการจองได้ที่ เมนู ี สถานการณ์จอง สามารถยกเลิกหรืออัพโหลดไฟล์ภายหลังได้

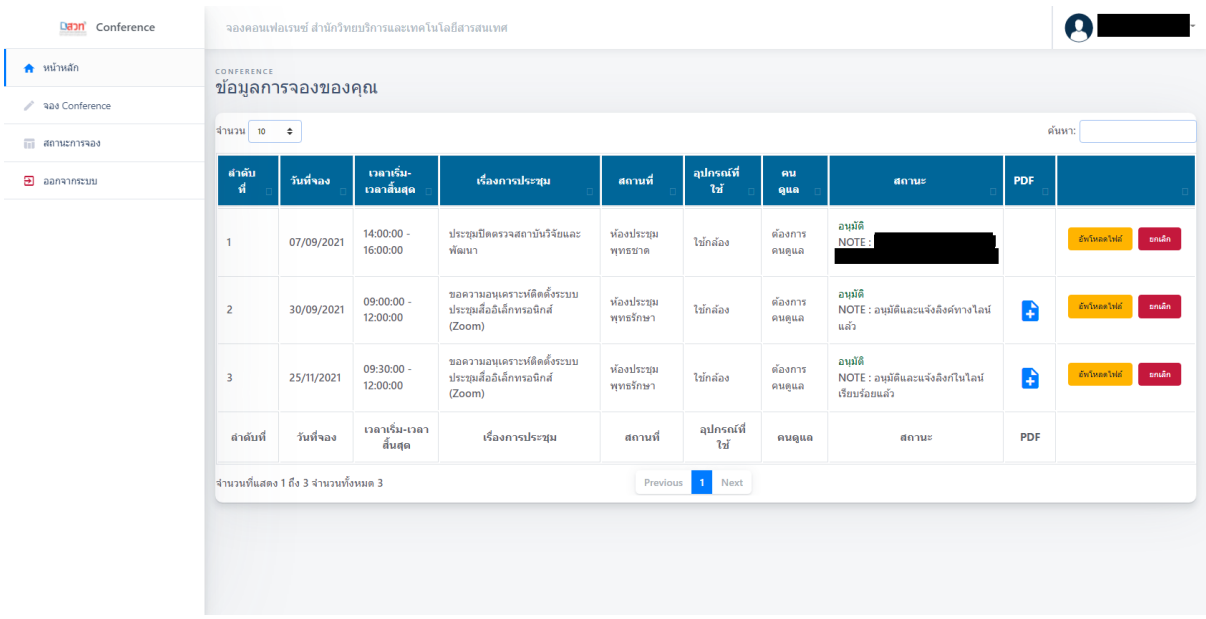